# CORRLINKS INSTRUCTIONS

You have several ways to communicate with an ODOC AIC including ICS Corrections' electronic messaging system provided through CorrLinks.

#### ACCEPTING COMMUNICATIONS FROM AN AIC

With ICS Corrections' electronic messaging system, you cannot initiate email communication with an AIC, but you can receive an invitation with an identification code to set up an account.

1. You will receive a system generated message to your email informing you that an AIC seeks to add you to his/her contact list for exchanging electronic messages.

CorrLinks Adult In Custody: DENT, HARV... 8/19/2020 This is a system generated

2. Use the link provided in the email to ACCEPT or BLOCK this individual or all AICs from contacting you via electronic messaging.

> This is a system generated message informing you that the above-named person is a Adult in Custody (AIC) at the Oregon Department of Corrections who seeks to add you to his/her contact list for exchanging electronic messages. There is no message from the AIC at this time.

You can ACCEPT this AIC's request or BLOCK this individual or all AICs from contacting you via electronic messaging at https://urldefense.com/v3/ http://www.corrlinks.com ;!!H7pChkig!oitDkPWUkUVBq4YzY4jyYWw6QECftqg320vS OVoLIbHJ7eNPA-Z52FWCBhZfNmhUepC2E4Y\$. To register with CorrLinks you must enter the email address that received this notice along with the identification code below.

Email Address: bruce.wayne@icsolutions.com Identification Code: C77Y15WH This identification code will expire in 10 days.

By approving electronic correspondence with Oregon AICs, you consent to have the Oregon staff monitor the content of all electronic messages exchanged.

Once you have registered with CorrLinks and approved the AIC for correspondence, the AIC will be notified electronically.

3. You must register with the email address that received this notice along with the identification code located in the system generated email.

Email Address: bruce.wayne@icsolutions.com dentification Code: C77Y15WH This identification code will expire in 10 days.

4. Complete your registration and fund your account by completing the steps in the following sections.

#### SETTING UP YOUR ACCOUNT

You cannot initiate email communication with AICs but can receive an invitation with an identification code to set up an account.

1. Please go to **ICSCorrections.com** and click OREGON FRIENDS AND FAMILY.

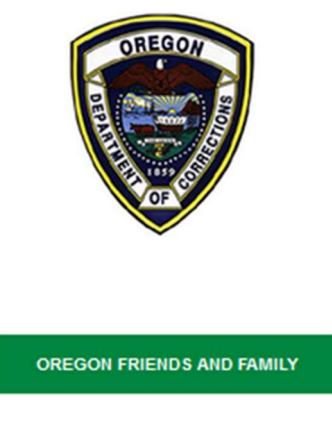

2. Scroll to Available Services and click MANAGE PREPAID MESSAGING ACCOUNT.

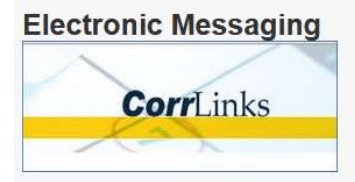

Friends and family members can communicate with AICs through ICS Corrections' electronic messaging system, provided through CorrLinks.

Friends and Family members cannot initiate email communication with AIC's and must wait until they receive an invitation with an identification code to set up an account.

HOW TO SIGN UP FOR CORRLINKS

**MANAGE PREPAID MESSAGING ACCOUNT** 

**Payments accepted VISA MasterCard** 

3. If you have an existing CorrLinks account, login with your username and password. If you do not have an existing CorrLinks account, click Register to create an account.

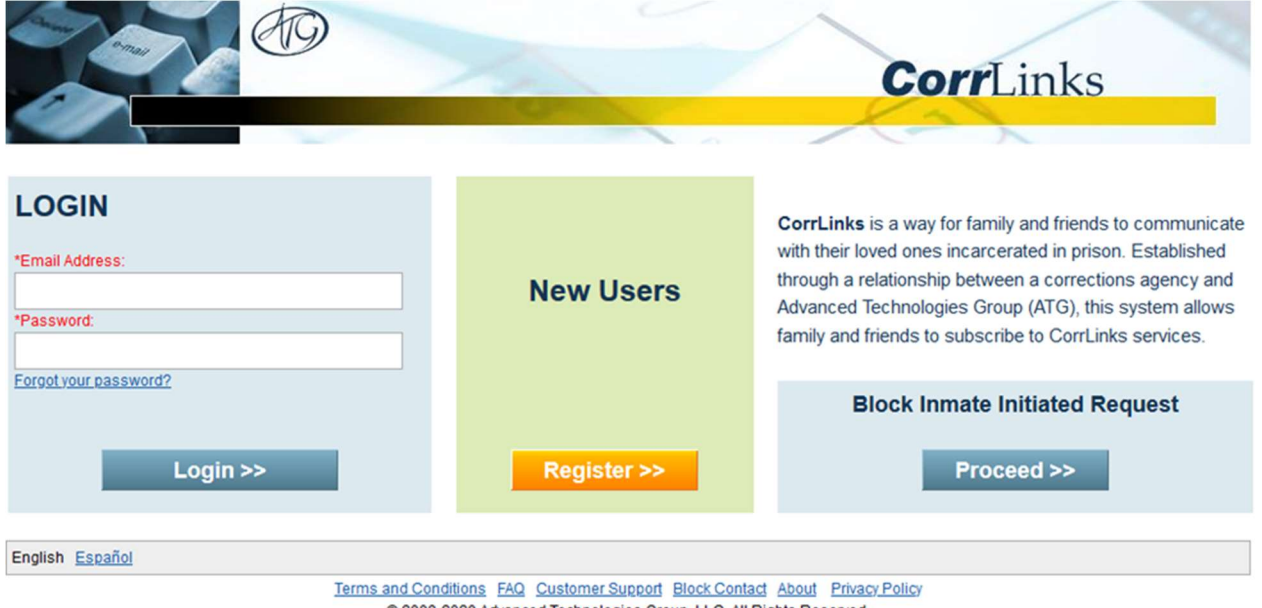

@ 2008-2020 Advanced Technologies Group, LLC. All Rights Reserved.

4. Enter your first name, last name, email address, password, and identification code from the email in the previous section. Check the box stating that you are over 18 and have read and agree to the Terms and Conditions, verify that you are not a robot, then click Next.

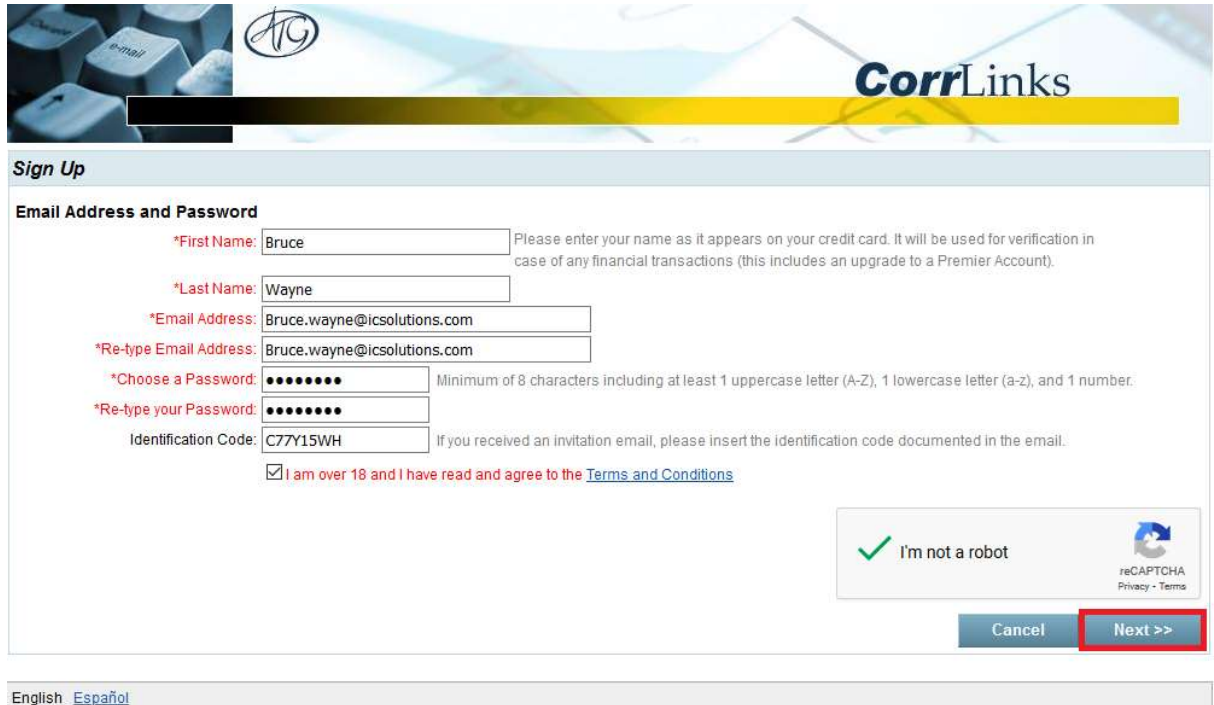

Terms and Conditions FAQ Customer Support About Privacy Policy @ 2008-2020 Advanced Technologies Group, LLC. All Rights Reserved.

## 5. Check your email for your verification link.

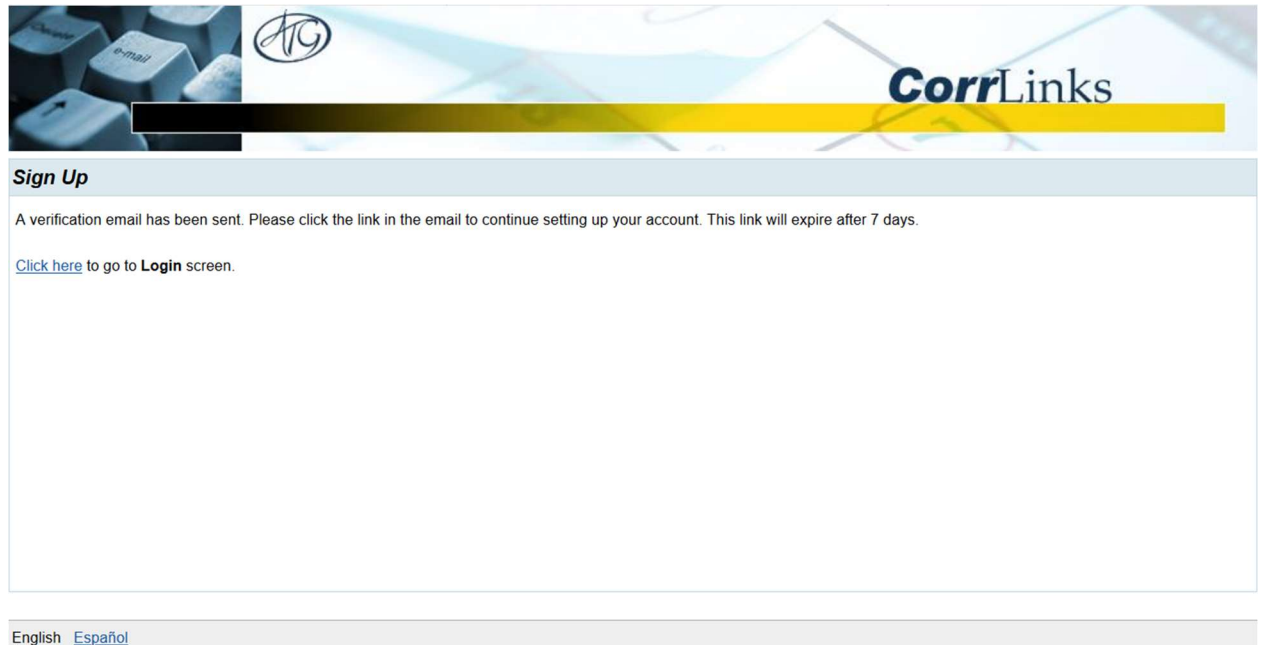

6. After you've clicked the link in the email, continue setting up your account by entering your billing information, then check to verify you are not a robot, and click Next.

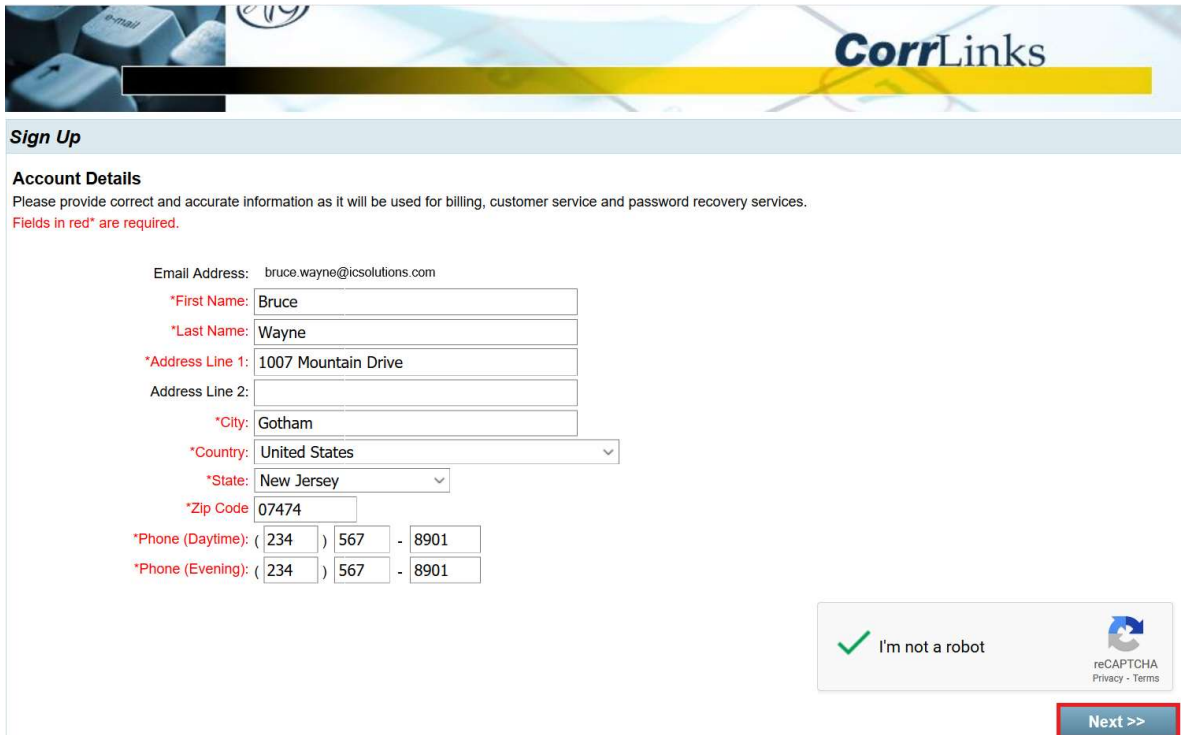

#### ADDING MONEY TO YOUR ACCOUNT

This does not send money to the AIC.

1. From the main menu, click Recharge My Account.

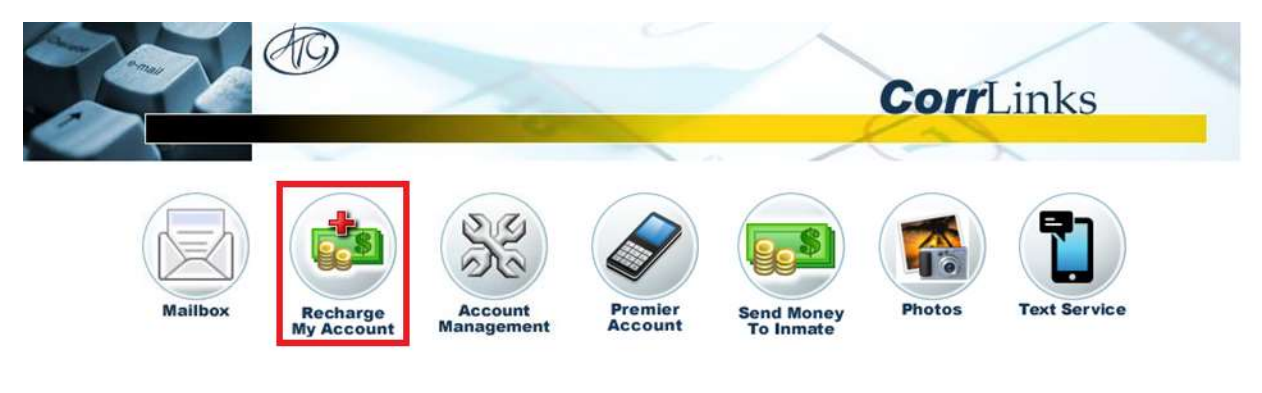

\*New\* For enhanced features upgrade to a Premier Account

2. Enter your billing address and choose the amount of money you wish to add to your account. Then click **Next**.

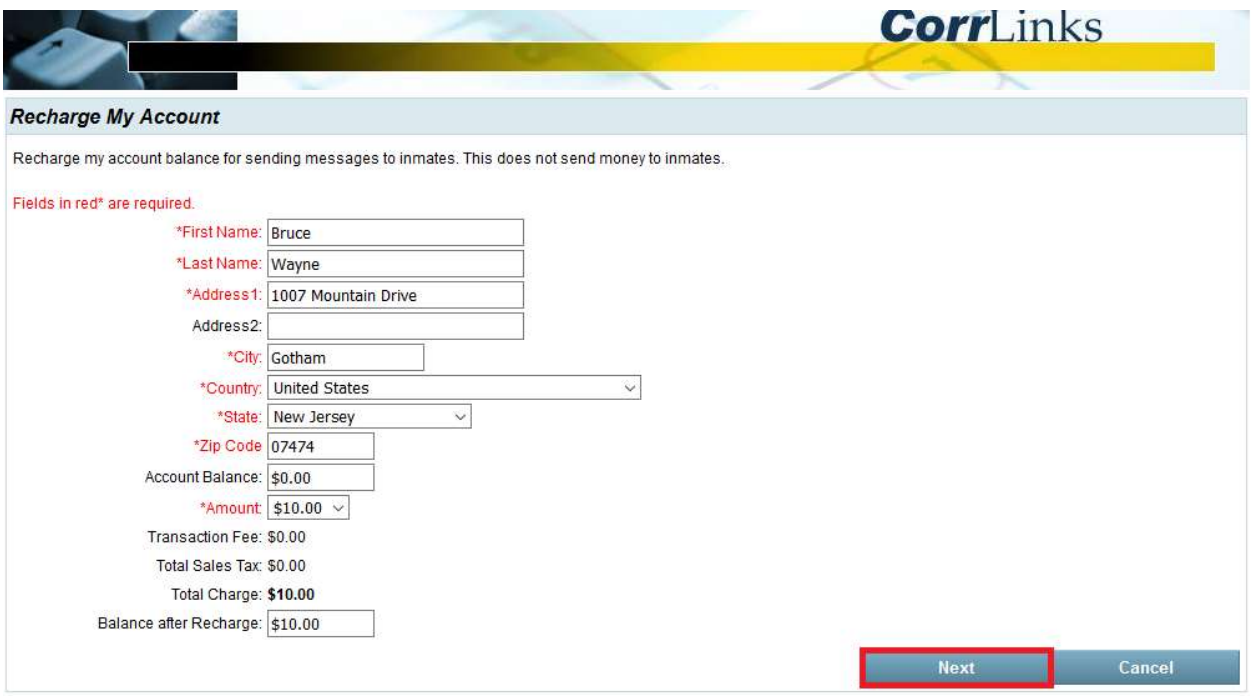

3. Enter your card information and click Add Funds.

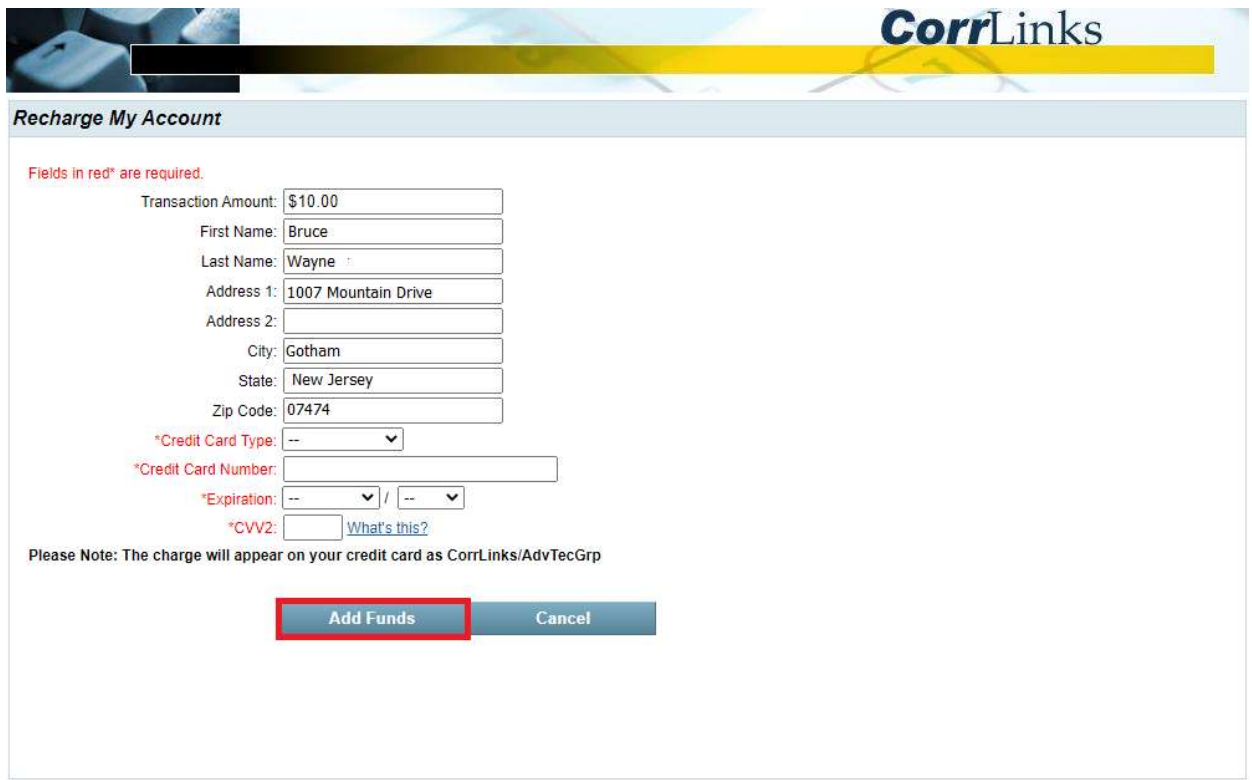

4. When you have successfully recharged your account, a dialog confirmation will appear. Click Return to the Main Page.

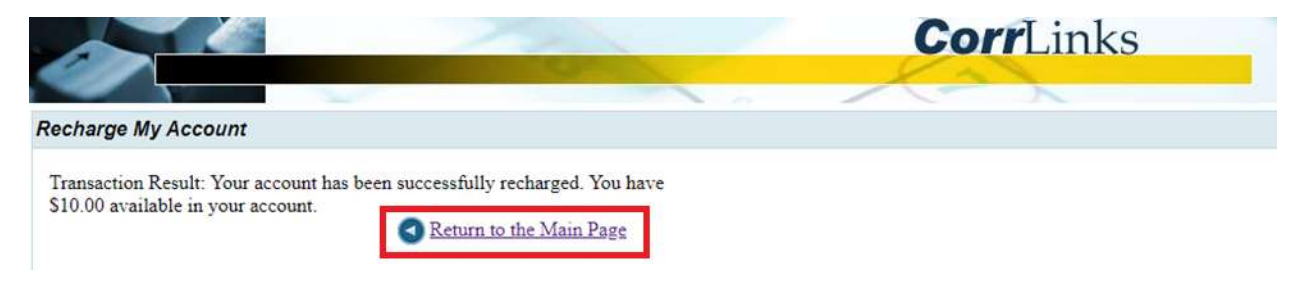

#### SENDING MESSAGES

You must have funds in your account to send messages.

1. From the main menu, click Mailbox.

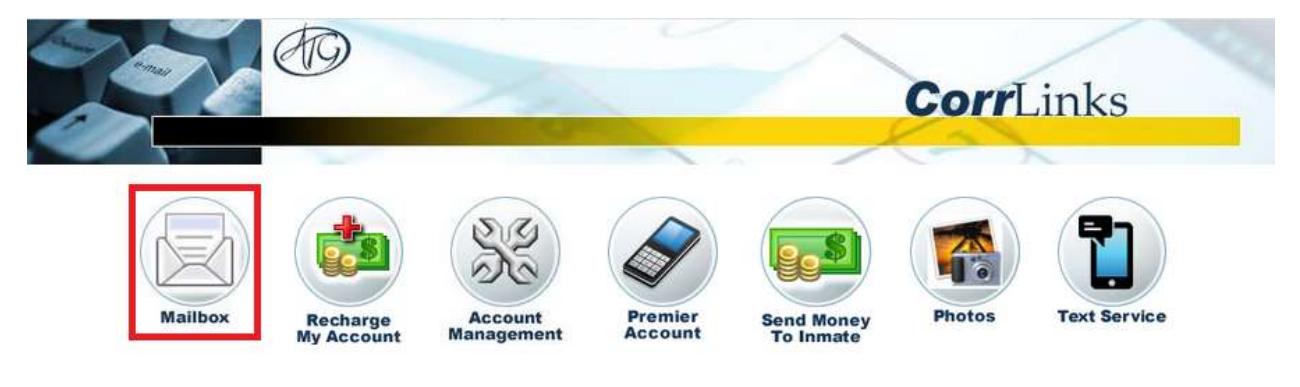

\*New\* For enhanced features upgrade to a Premier Account

2. To send a message, click New Message.

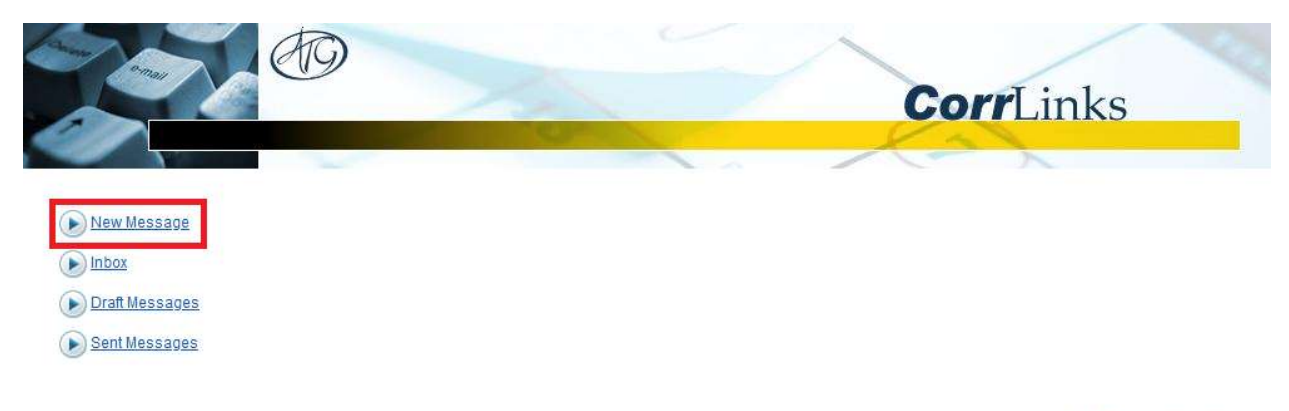

Return to Main Menu

3. Click inside the To field and select the AIC you wish to message, then Click OK.

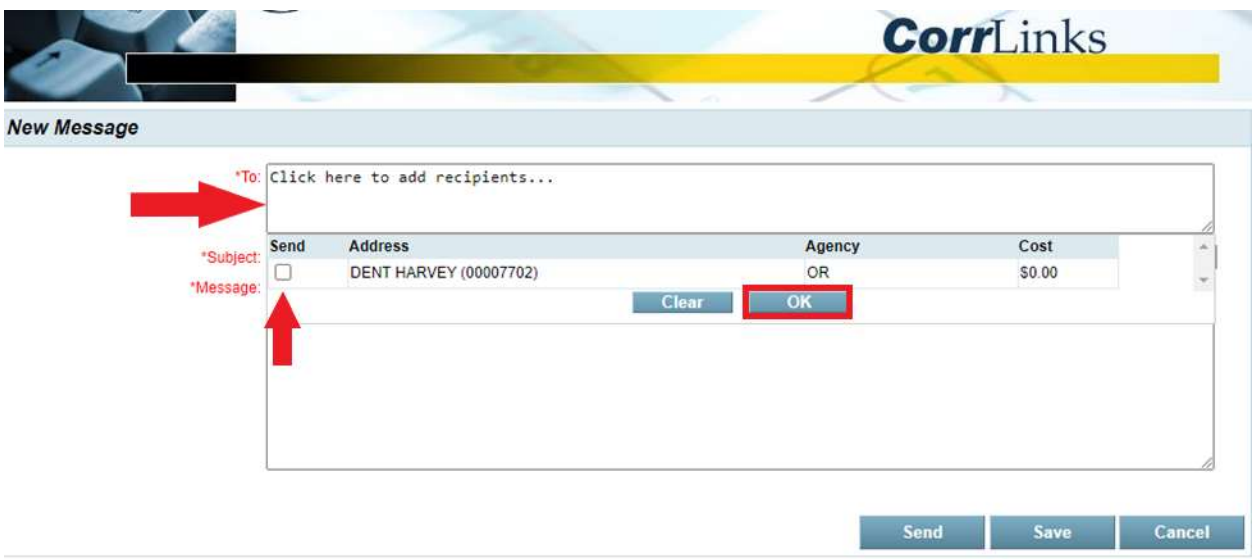

4. Fill in the subject line and write your message. If you want to save your draft and come back to your message, click Save.

Your saved messages will be available for 30 days.

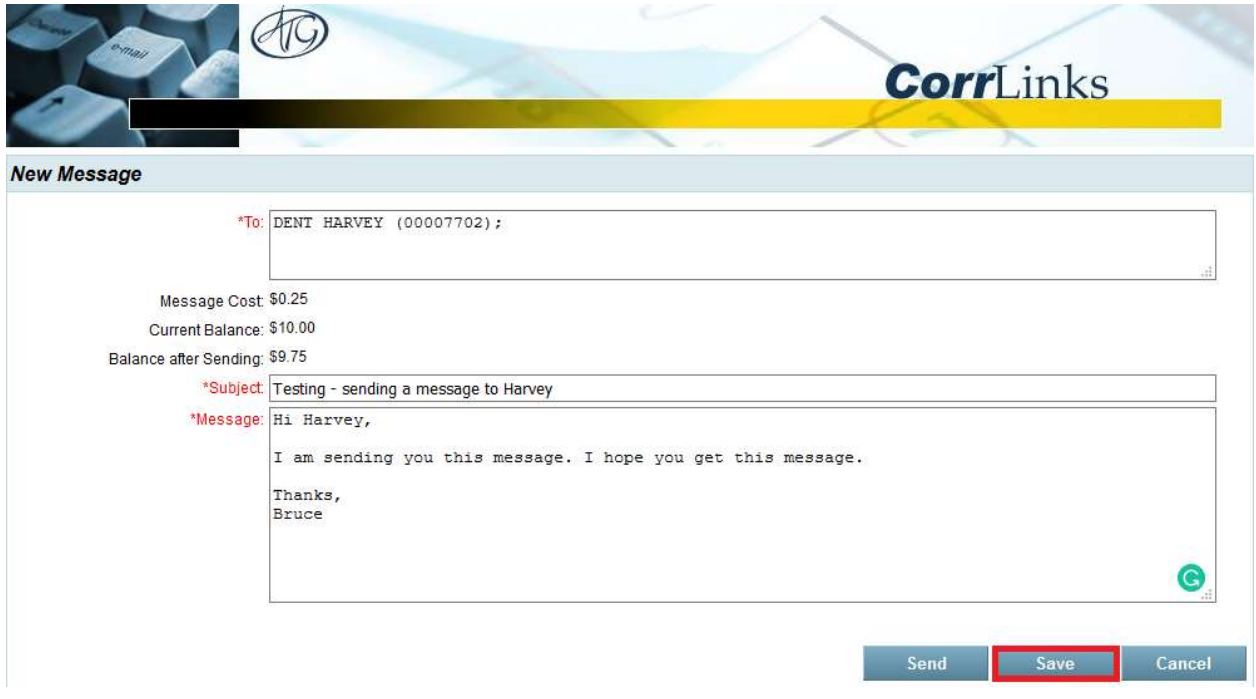

5. To view your saved drafts, click Draft Messages from the Mailbox.

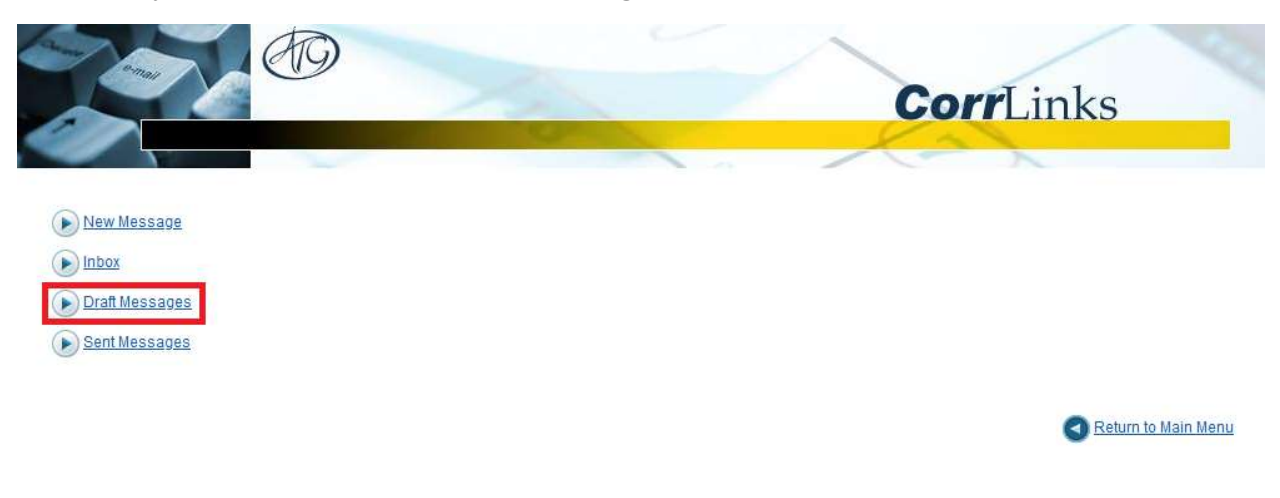

6. Click on the message you want to edit.

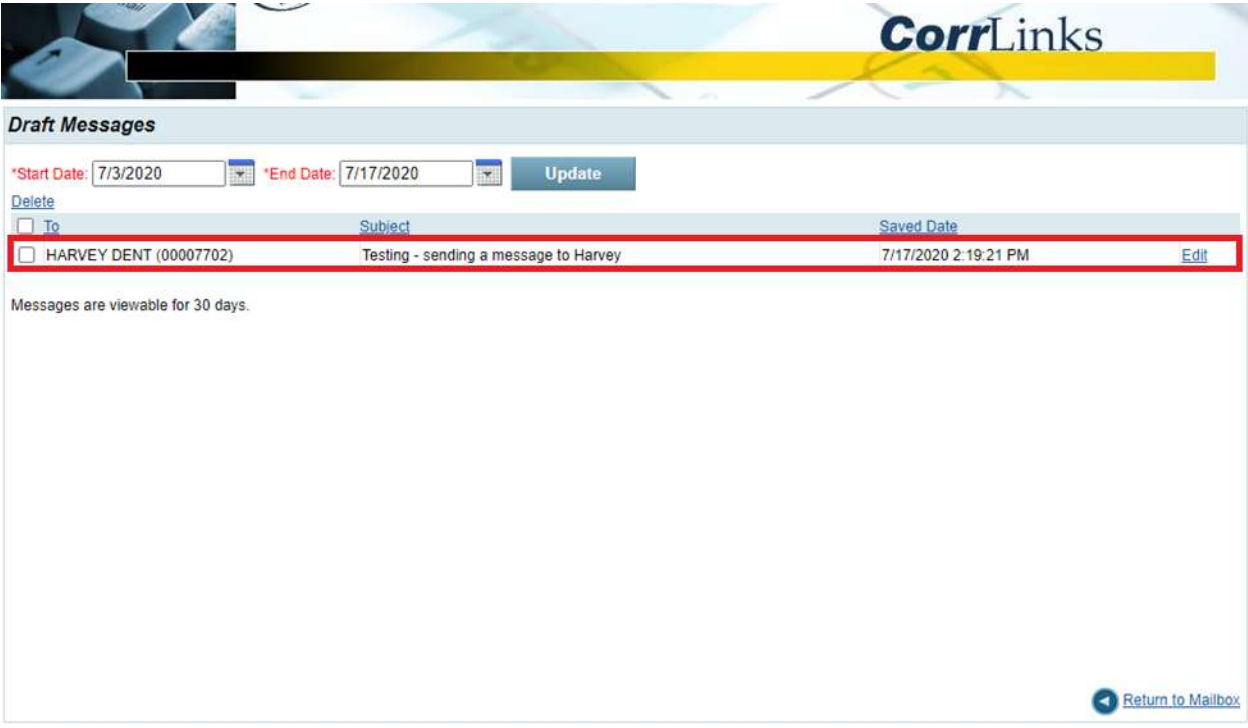

7. When your message is ready to send, click Send.

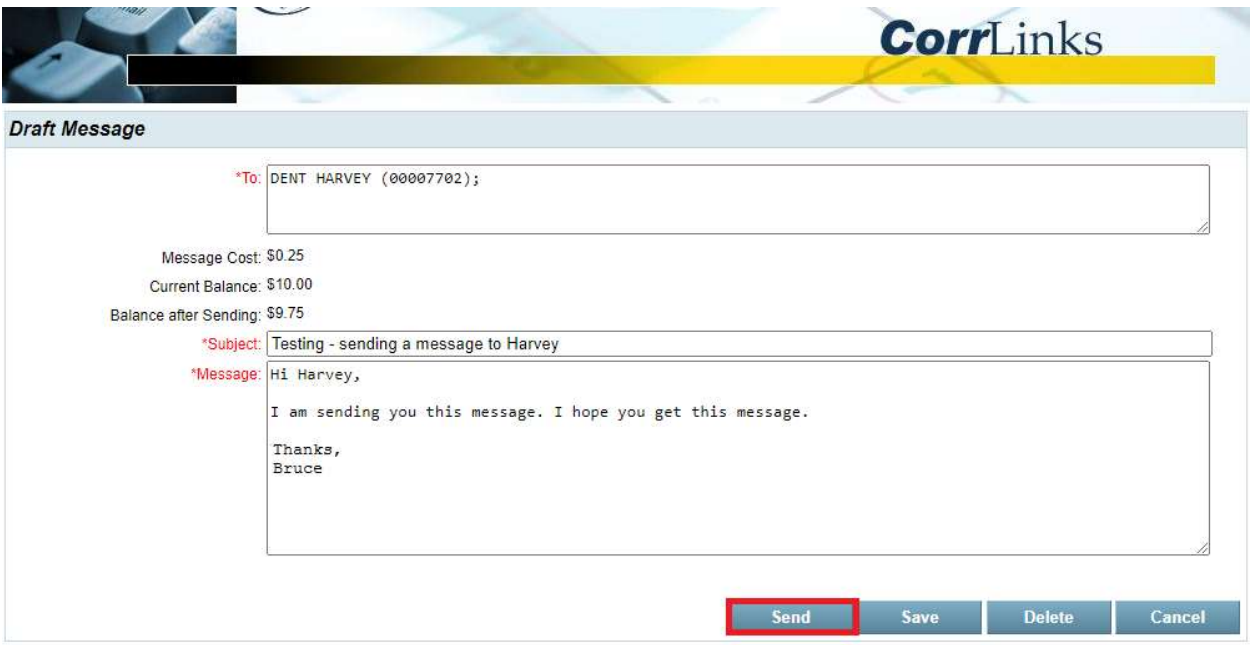

8. To view your sent messages, click Sent Messages from the Mailbox.

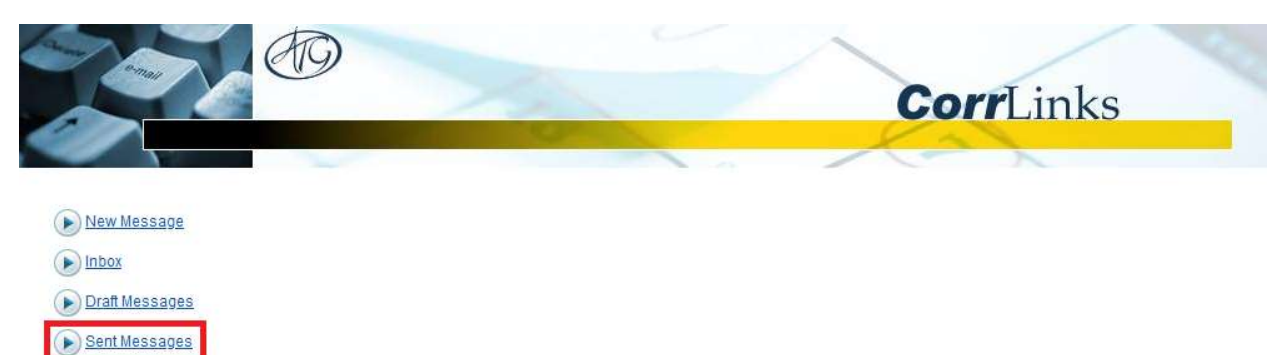

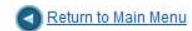

### 9. Click Read next to a sent message to review its contents.

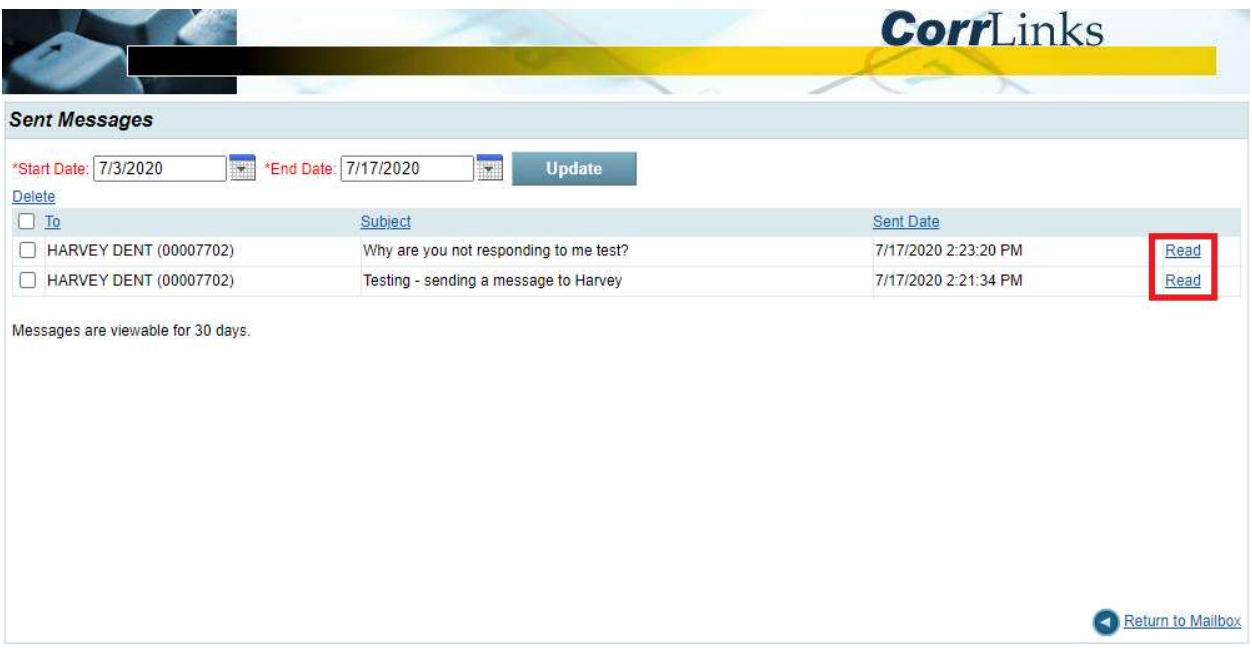

### SENDING PHOTOS

You must have funds in your account to send photos.

1. From the main menu, click Photos.

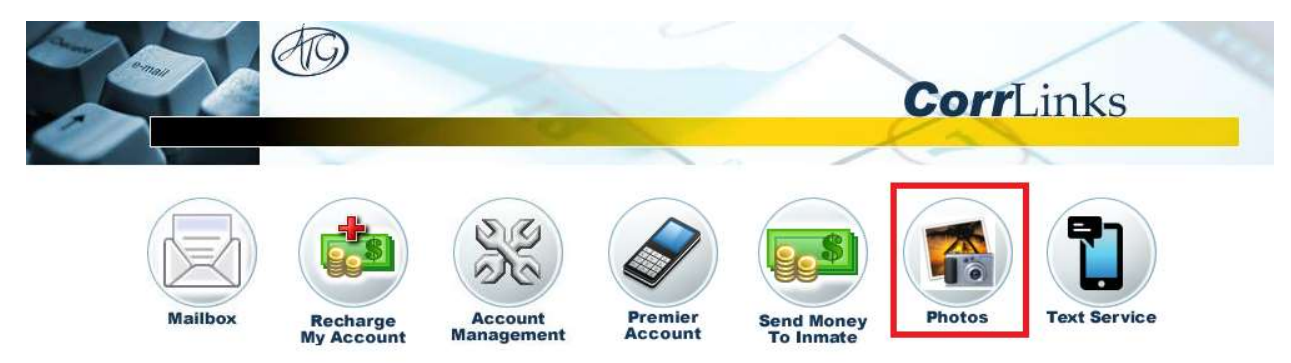

\*New\* For enhanced features upgrade to a Premier Account

2. To upload a photo to send, click **Upload New Photos**.

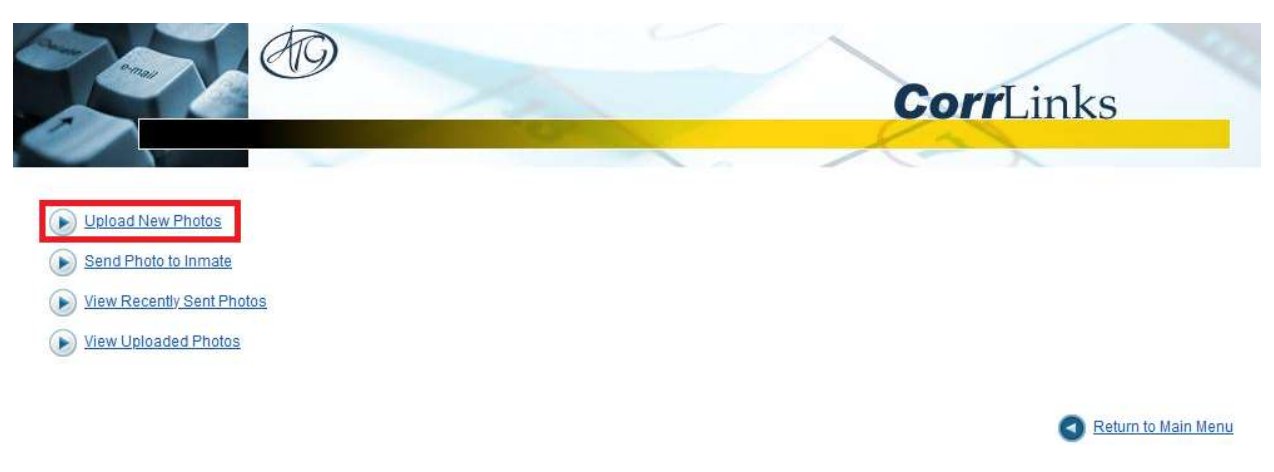

3. Click Choose File and select a photo to upload from your computer.

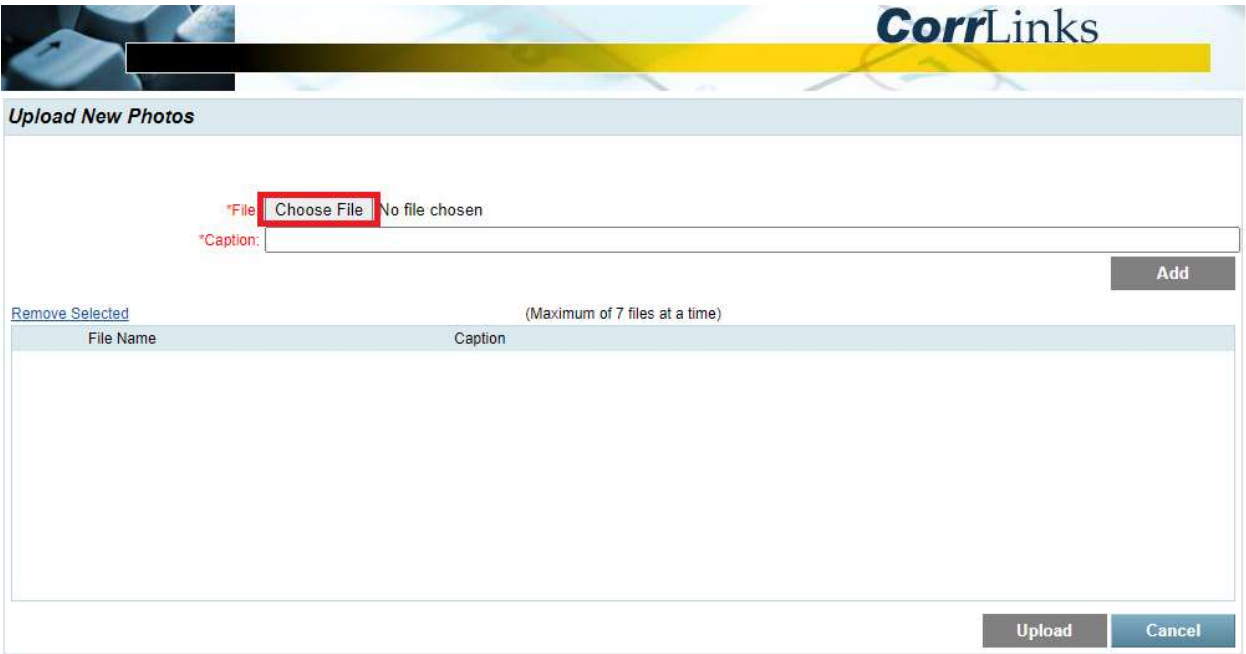

## 4. Type a caption for the photo and click **Add**.

Repeat steps 3 and 4 to add more photos. You can upload up to seven files at a time.

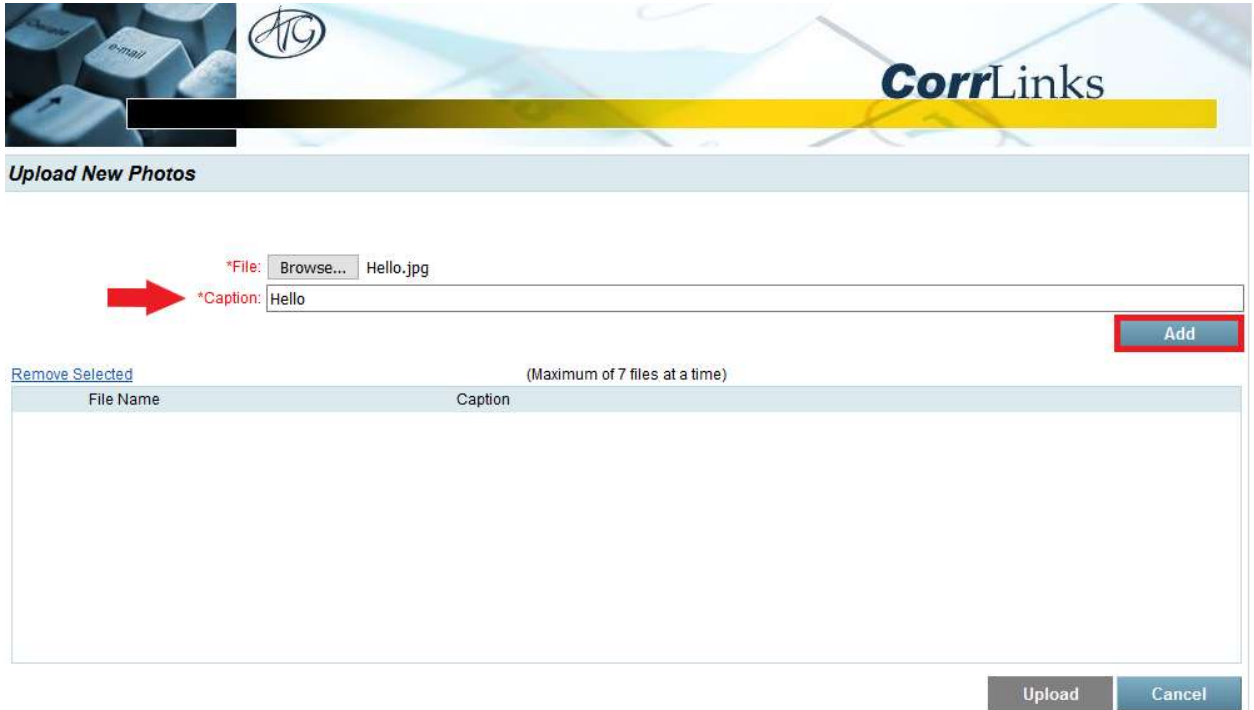

## 5. Select the photo(s) you want to share and click **Upload**.

 $\mathcal{L}$ 

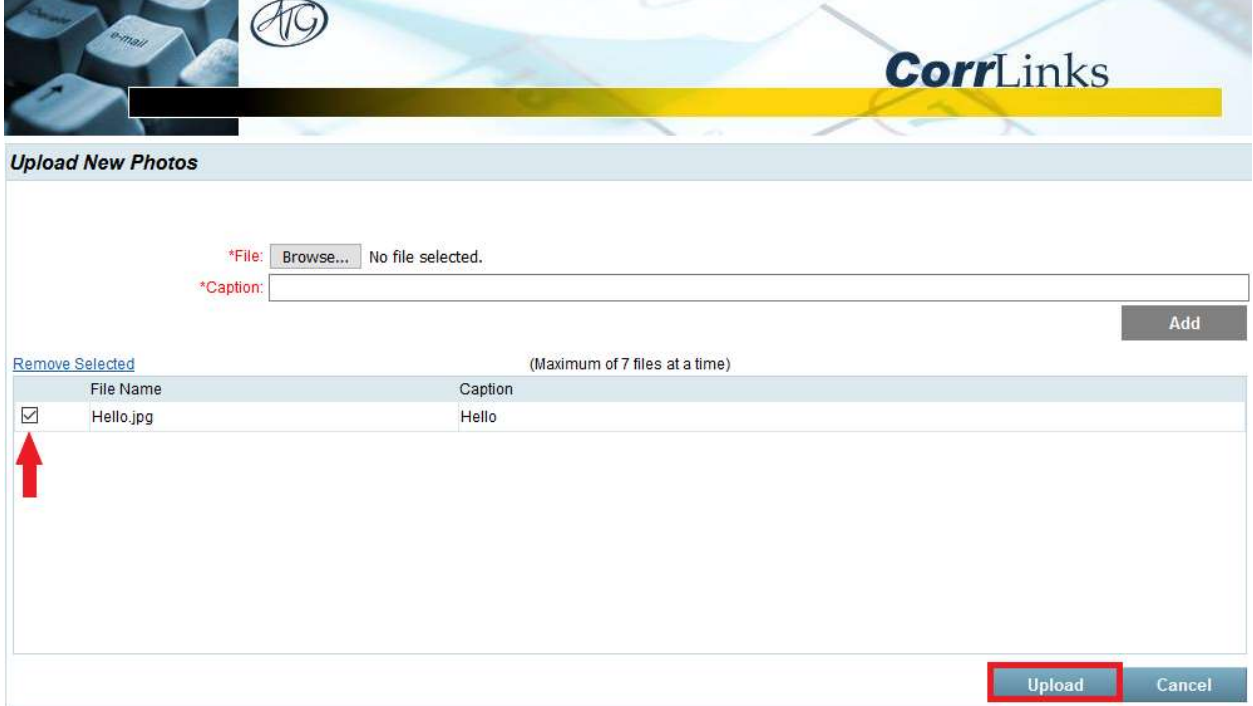

6. When you have successfully uploaded your photo(s), a dialog confirmation will appear. Click OK.

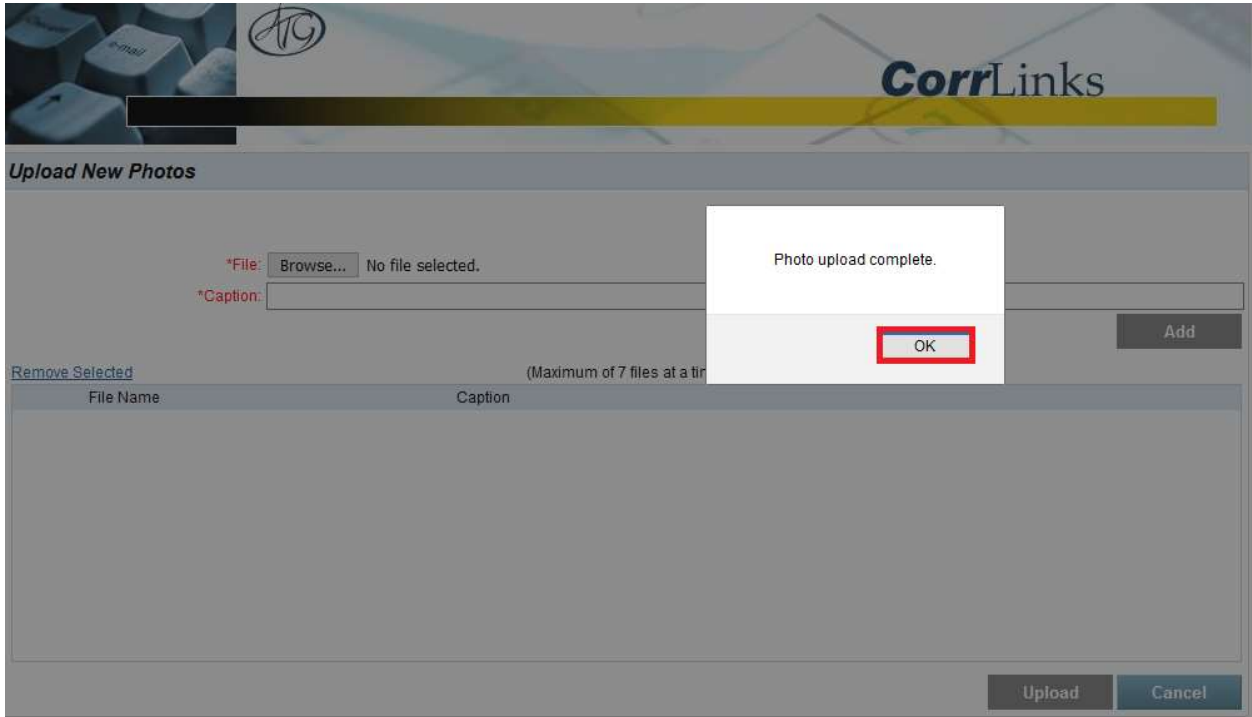

7. To send an uploaded photo or to send multiple photos, click Send Photo to Inmate.

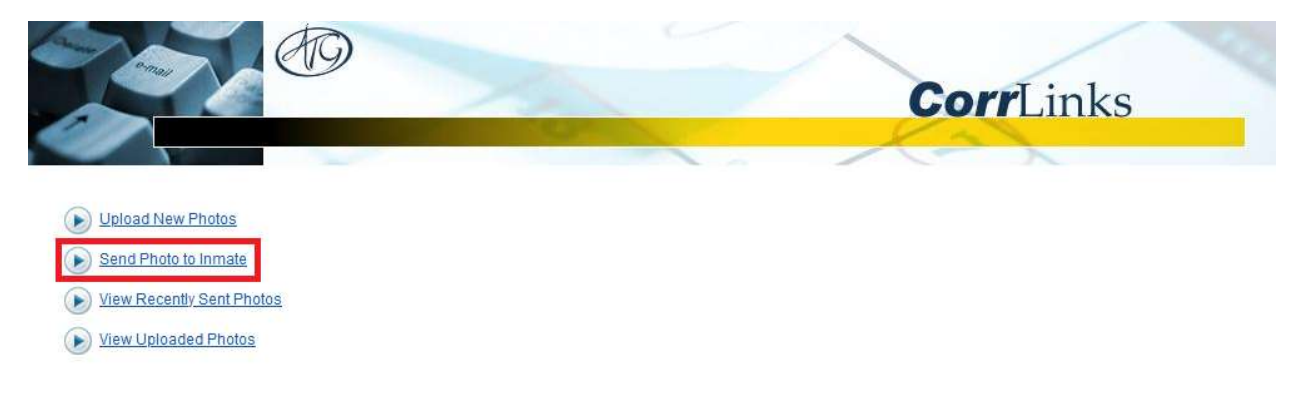

Return to Main Menu

## 8. Click Choose Photo.

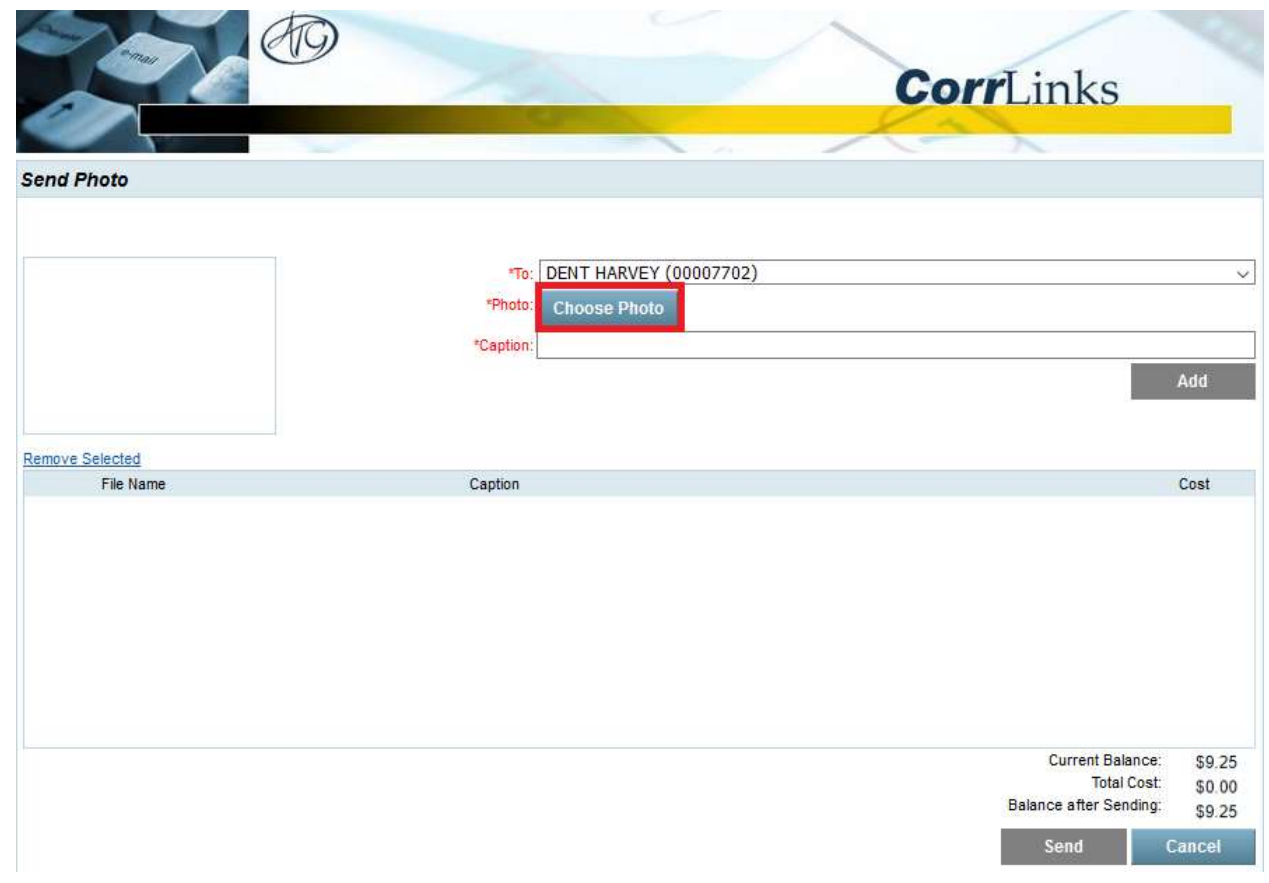

## 9. Choose a photo to send and click **Select**.

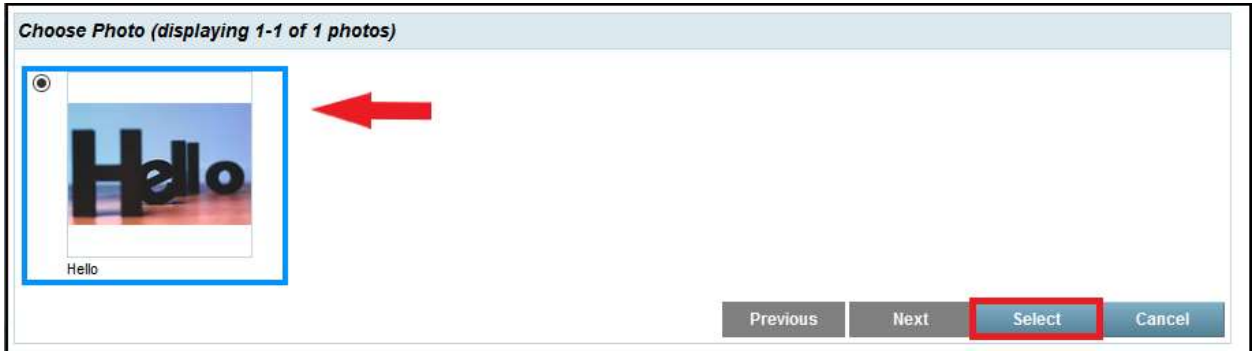

# 10. To add the selected photo to your message, click Add.

## Repeat steps 8, 9, and 10 to add more photos.

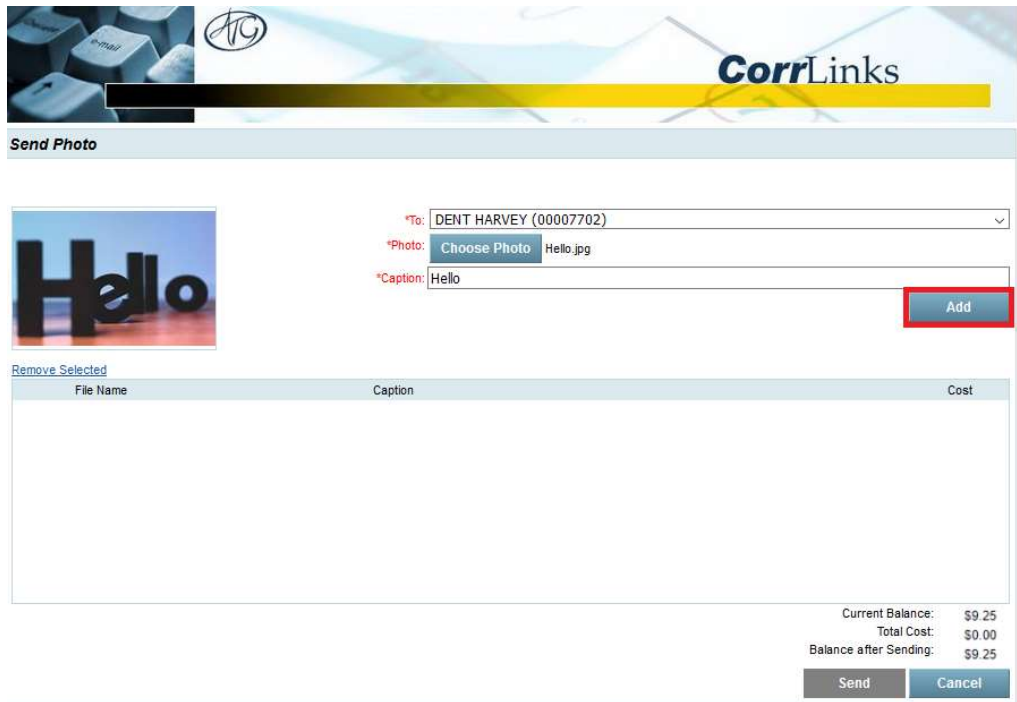

## 11. Select the photo(s) you want to send and click **Send**.

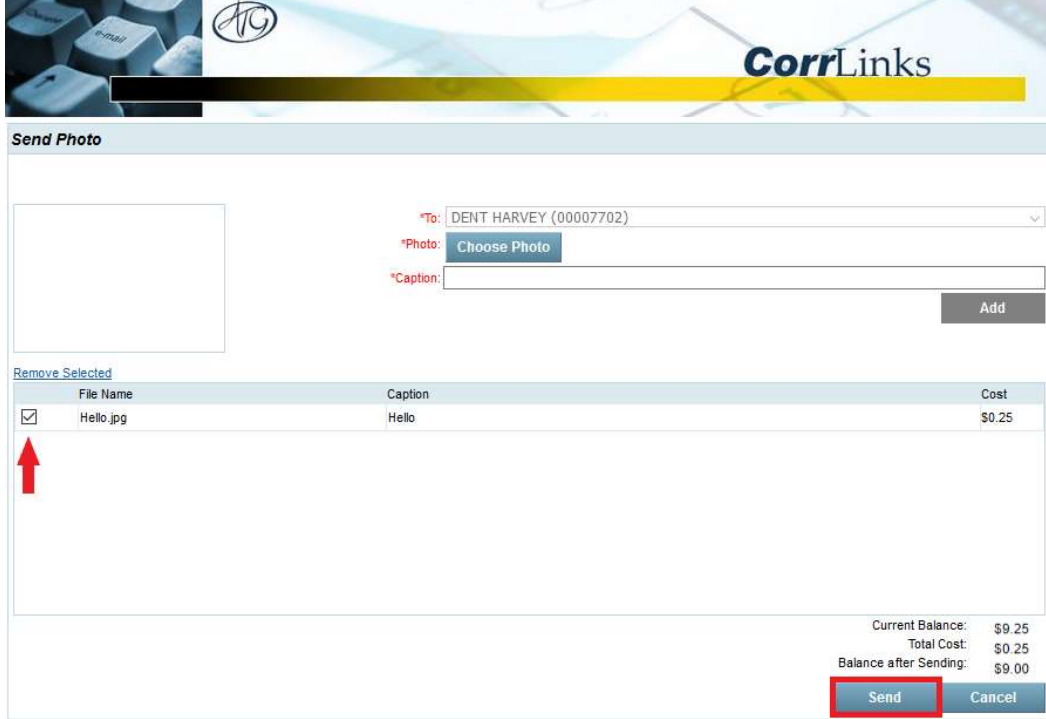

12. You can view uploaded and sent photos from your Mailbox by clicking View Recently Sent Photos or View Uploaded Photos.

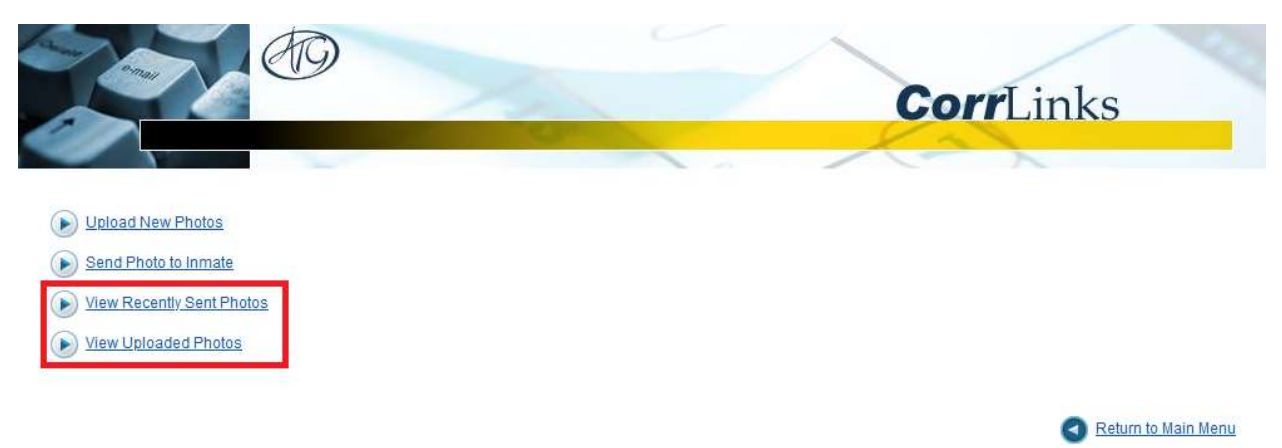

#### SIGNING UP FOR PREMIER ACCOUNT

A Premier Account is not required. You can choose to communicate using the browser application for no additional charges. A Premier Account allows you to receive real time alerts for messages from your loved ones, you can retain your messages for 60 days instead of 30 days, use the mobile application, and along with other benefits. A Premier Account costs \$6.00 per year and is not required. You can use the browser application for no additional fees.

1. From the main menu, click Premier Account.

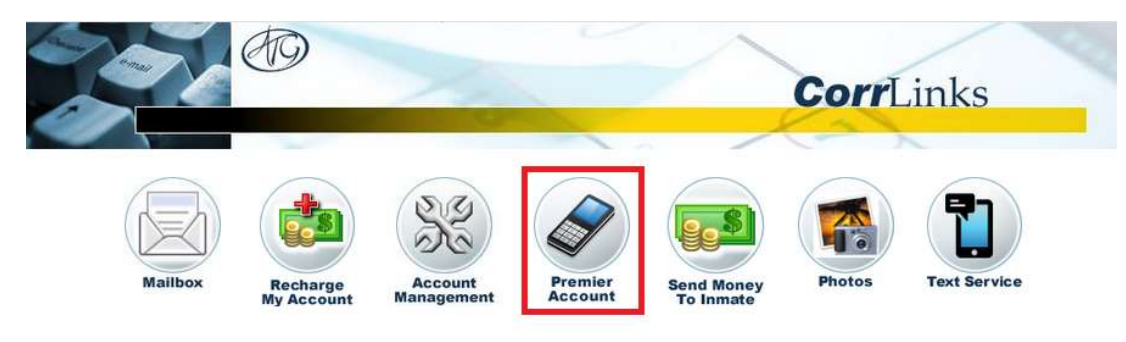

\*New\* For enhanced features upgrade to a Premier Account

# 2. To start your 14-day free trial, click Free Trial.

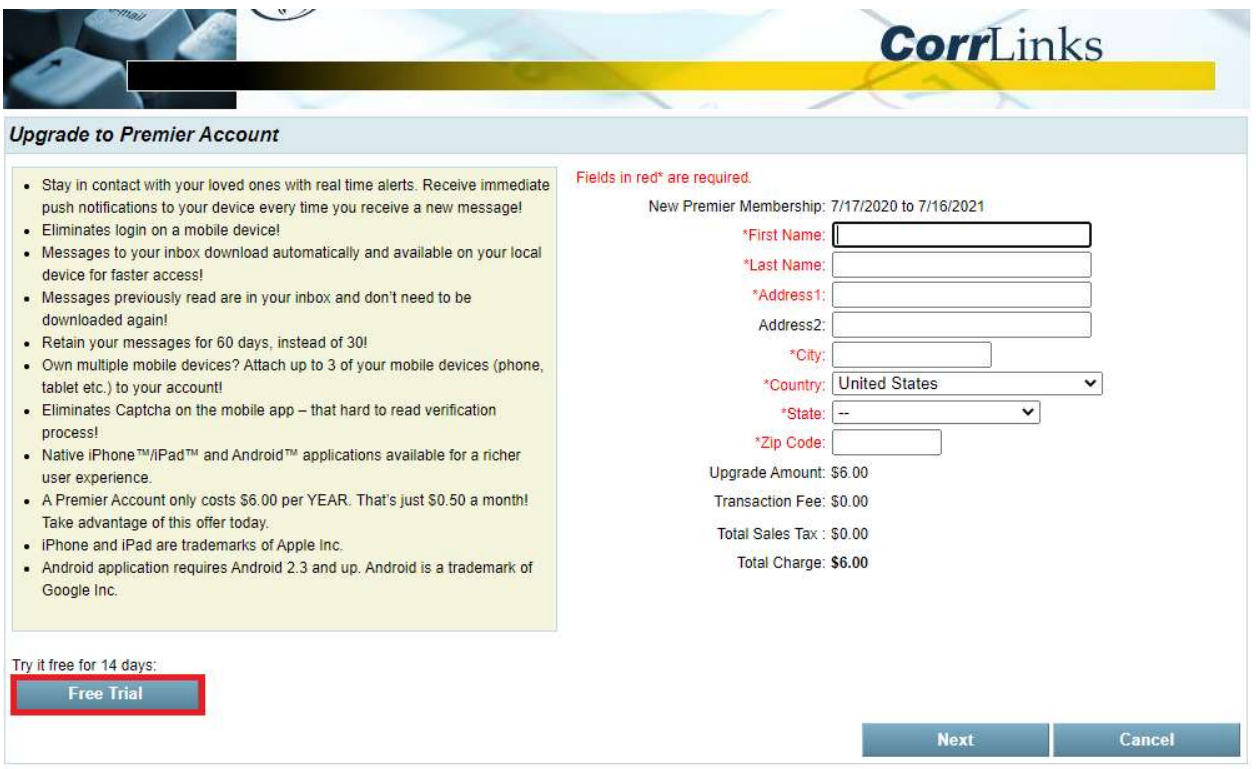

## 3. To upgrade to a yearly Premier Account, enter your billing information, then click Next.

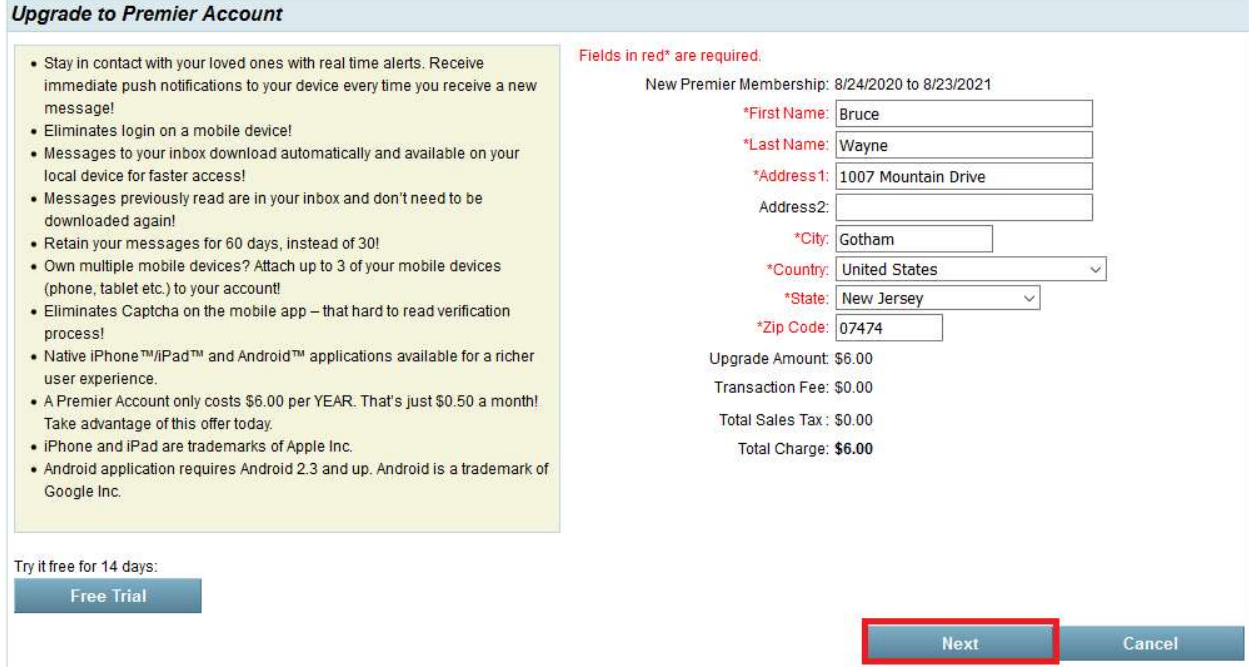

#### SIGNING UP FOR TEXT SERVICE

Text Service is not required. Costs range from \$6.00 per month to \$36.00, however you can use the browser app for no additional charges. If you have already signed up for the optional Premier Account and use the free CorrLinks smartphone app, then do not sign up for Text Services as you already have the better solution. Both the Premier Account and Text Services are optional and you can use the browser application for no additional charges.

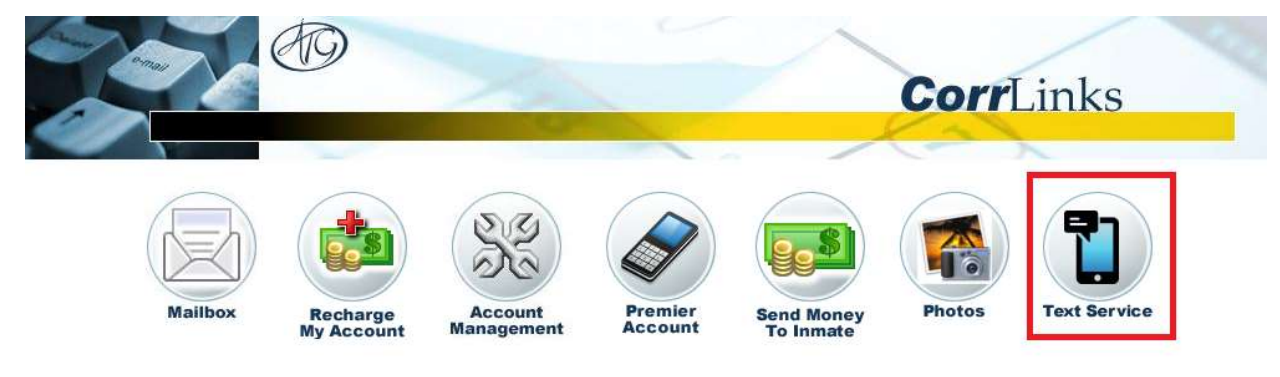

1. From the main menu, click Text Service.

\*New\* For enhanced features upgrade to a Premier Account

2. Select your phone carrier and enter your phone number, then click Next.

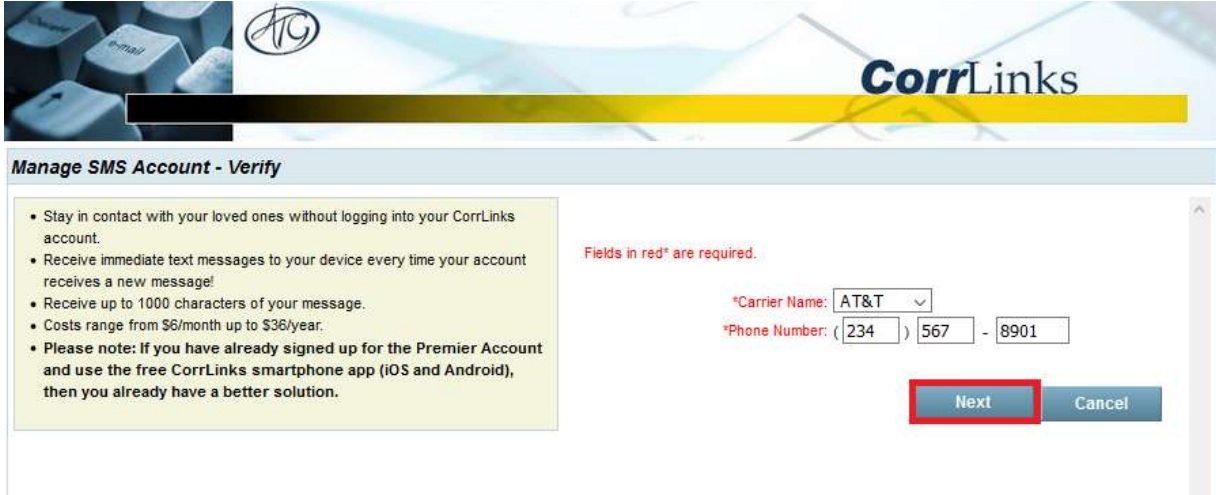

# 3. Enter the verification code you received via SMS and click Next.

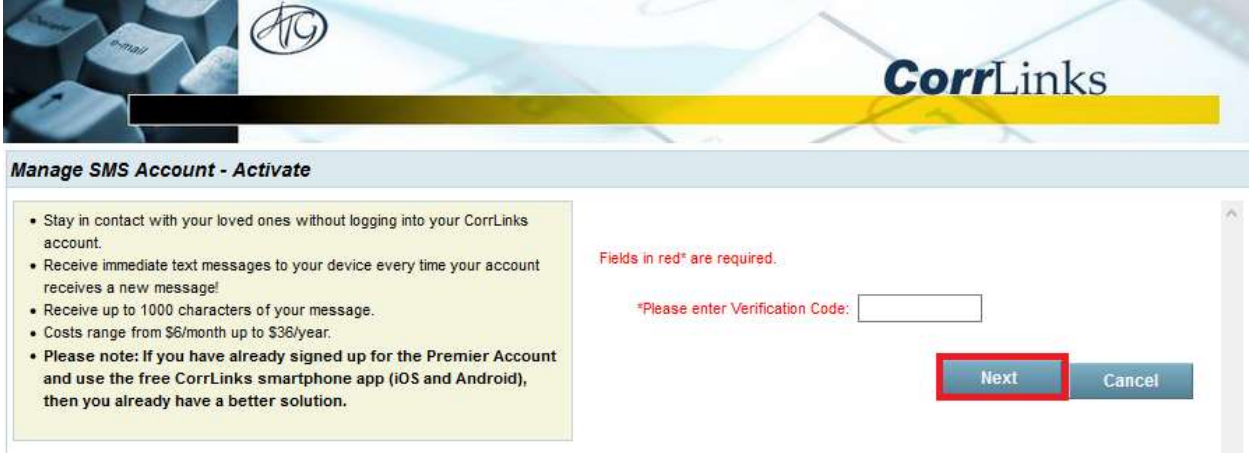

4. Enter your billing information and check the appropriate boxes, then click Next.

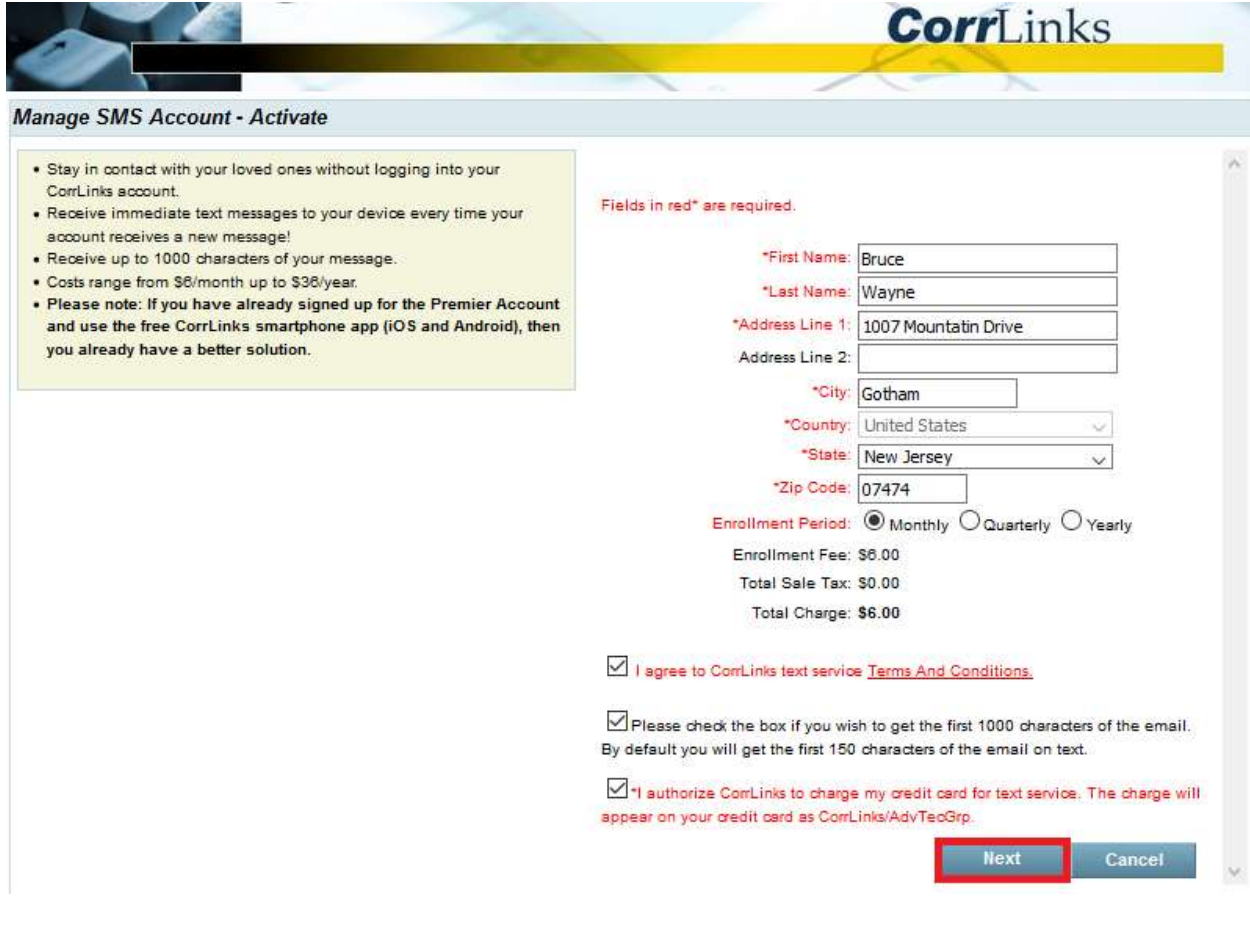